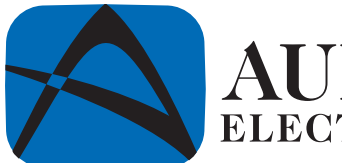

# **AUDIOVOX ELECTRONICS CORP.**

# **P**ersonal **V**ideo **R**ecorder PVR1000 Owner's Manual

128-7114

# **WARNINGS**

## **CAUTION**

Keep product out of direct sunlight. Exposure to direct sunlight or extreme heat may cause damage or malfunction.

To prevent fire or shock hazard, do not expose to rain or moisture.

## **CAUTION WHILE DRIVING**

Use of headphones while operating an automobile or moving vehicle is not recommended. Be careful and attentive on the road. Stop operation of the unit if you find it disruptive or distracting while driving.

## **IMPORTANT BATTERY INFORMATION**

The battery used in this unit may present a risk of fire or chemical burn if not used as directed. Do not separate, recharge, disassemble, or heat above 100C (212F).

Battery replacement should be performed by qualified technicians. Do not attempt to open the unit. No user serviceable parts inside. Keep the unit away from children. Do not disassemble or dispose product in fire.

Use only the specified chargers which were packaged with the product. Use of a different charger may present a risk of fire or explosion.

Keep the charger plugged in to the unit for at least 30 minutes before attempting to operate unit if battery is completely run down and is insufficient to power up unit.

## **2 PVR User Guide**

# **Table of Contents**

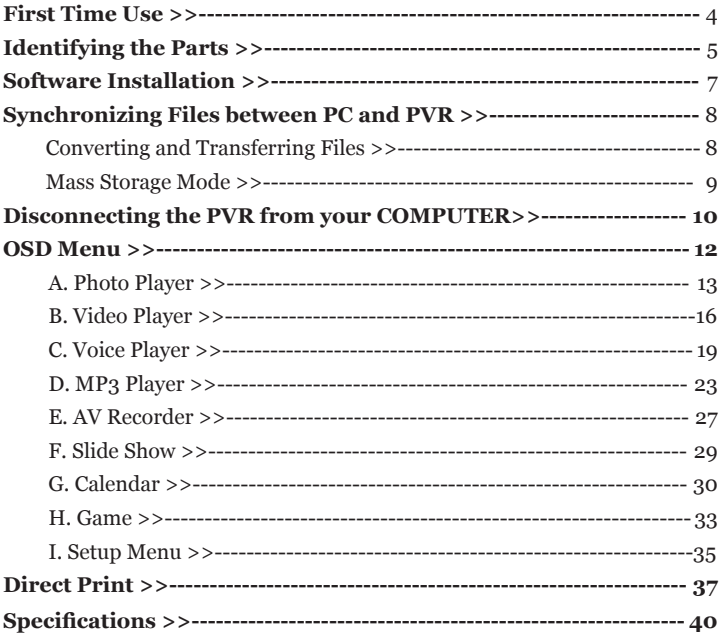

#### $\mathbf{B}$ **PVR USER GUIDE**

# **First Time Use**

Thank you for purchasing this product. This multi-function portable

Personal Video Recorder (PVR) enables you to:

- Play MPEG-4 videos
- View JPEG images
- Record digital videos
- Record digital audio
- Listen to MP3 files
- Use it as an USB Portable Disk
- Use it as a SD/MMC card reader
- Record TV shows (MPEG 4 compatible ASF file format)
- Print photos directly without attaching to a PC (DPS-ready)
- Use it as an alarm clock
- Convert multiple video file formats into MPEG4 compatible ASF format

### **4 PVR User Guide**

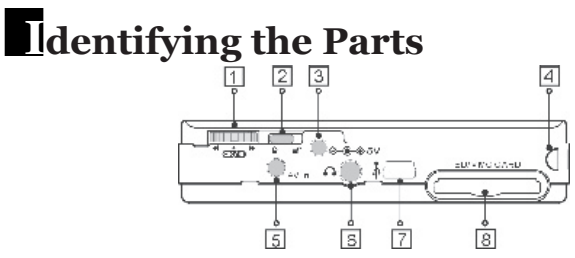

#### **1. Function Scroller**

*[Play/Pause]* : Press the center button of the scroller to start or pause the playing in Video/Voice/MP3 Player Mode.

 Note: The center button of the scroller serves as the OK button on the PVR front panel. You may press the OK button when you have to press the center button.

 *[Previous/Next]* : Scroll up/down and release the scroller to go to previous/next item in Photo/Video/Voice/MP3 Player Mode.

*[F.Fwd/F.Bwd] :* Scroll up/down and hold the scroller to speed up the playing of advancing/reversing in Video/Voice/MP3 Player Mode.

*[Volume Up/Down]* : Press the button and then scroll up/down to adjust the volume during playback in Video/Voice/MP3 Player mode.

#### **2. Hold**

Switch to  $\bigcup$   $\Gamma$  to lock/unlock the buttons (including the scroller) on the PVR.

### **3. DC IN jack**

*[Power Supply]* : Connect the power adapter to DC IN jack while using PVR. *[Charge]* : Connect the power adapter to DC IN jack to charge the battery.

## **PVR USER GUIDE**

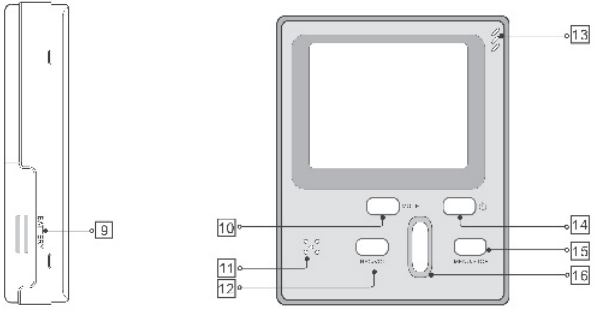

- **4. Strap Holder**
- **5. AV IN jack**

Connect the AV cable to this AV IN jack while recording TV programs.

- **6. Earphone jack**
- **7. USB port**
- **8. SD/MMC CARD slot**
- **9. Battery Cover**
- **10. Mode button**

Press the Mode button to switch to different modes.

- **11. Speaker**
- **12. Record/Vol button**
- **13. Microphone**

A built-in microphone for voice record.

- **14. Power button**
- **15. Menu/Stop button**

Use this button to call up the menu under each mode.

**16. Play/Pause/OK button**

### **6 PVR User Guide**

# **Software Installation**

The installation CD bundled with the PVR contains all the necessary software and useful information (PVR User Guide PDF) you need before operating PVR. Please follow the instructions below to complete the software installation.

- 1. Insert the Installation CD into CD-ROM. The **Select Language** dialog box appears.
- 2. Select your preferred language and click "*OK"* to continue.
- 3. A **Welcome** dialog box appears. Click "*Next"*.
- 4. The **Select Components** dialog box appears. Click and select the software you want to install and then click *"Next"*.
- 5. The **Select Program Folder** dialog box appears telling you that setup program is about to add a program icon to your system, you can change the folder name listed in the text box, or simply click *"Next"* to continue.
- 6. The **Start Copying Files** dialog box appears confirming that the listed software will be installed. Click *"Next"* to continue.
- 7. Follow the on-screen instructions to continue and complete the installation.

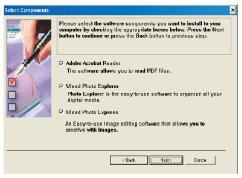

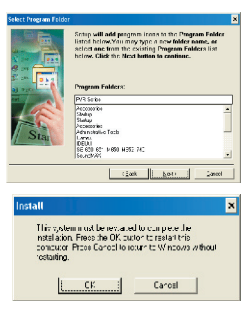

## **PVR USER GUIDE**

# **Synchronizing files between PC and PVR**

## Converting and Transferring Files

To synchronize the files between a PC and your PVR, read and follow the instructions below.

1. Power on the PVR. Connect the PVR to the computer with the USB cable provided in the package. The following appears. Then the Multimedia Converter dialog box appears.

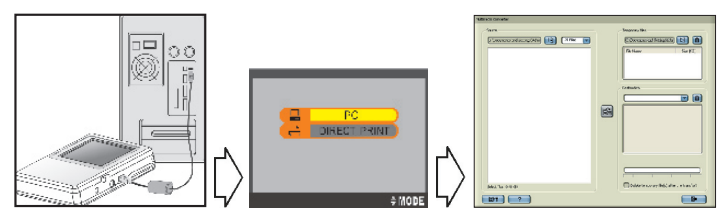

- 2. Press **Browse** button to select the path where your files reside. The files will be listed as thumbnails in the **Source** field.
- 3. Press **B** Browse button to select the path where you temporary files will reside before uploading to PVR.
- 4. Press **Convert** button. The conversion starts.

Note: The Multimedia Convert program is for Windows98 SE/ME/2000/XP only.

## **8 PVR User Guide**

5. The Convert Progress dialog box appears listing the conversion detail. To cancel the conversion, press  $\rightarrow$  button to stop.

## Mass Storage Mode

#### **For IBM-PC Compatible Users**

Connect your PVR to a computer and extra disk drive (USB Portable Disk) will appear. Your PVR is now in Mass Storage Mode. In this mode, you can copy, move or delete files (pictures) exactly the way you manipulate files in Windows user interface.

Note: Do not put the files you want to play on the PVR via Mass Storage Mode. For those files you want to play on the PVR, use only the **Multimedia Converter** to convert and upload.

#### **For MAC Users**

(Mac OS: 9.x and 10.1 above)

By connecting your PVR to a MAC computer (refer to the previous page), it will automatically detect Mass Storage drive. You can easily manipulate your files the way you do in MAC user interface.

#### **PVR User Guide 9**

# **Disconnecting the PVR from your Computer**

We strongly recommend you disconnect the PVR from your computer when it is not in use.

## Windows XP

- 1. Click "Safely Remove Hardware" ( $\geq$ ) icon in the taskbar.
- 2. Select Safely remove USB Mass Storage Device from the menu.

## Windows 2000/ME

- 1. Click "Unplug or Eject Hardware" ( $\blacktriangleright$ ) icon in the taskbar.
- 2. Select "Stop USB Mass Storage Device" from the menu (Windows 2000). Select "Stop USB Disk" from the menu (Windows ME).

## Windows 98SE

- 1. In My computer, right click on the removable disk corresponding to the player.
- 2. Select "Eject" from the menu.

## Mac OS 9.1 and 10.X above

- 1. Select the player icon (shown as 'NO\_NAME'or 'untitled' drive) on the desktop.
- 2. Drag and drop the drive to the Trash.

## **10 PVR User Guide**

Download from Www.Somanuals.com. All Manuals Search And Download.

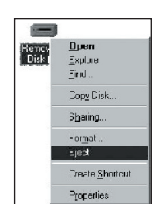

4:55 PM

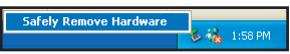

Unplug or eject hardware

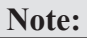

If the PVR is not connected to your PC while opening the Multimedia Con-

verter program, a "no device" dialog box will appear, simply click  $\mathbf{\vee}$  to continue. The program will launch and all the converted file(s) will be saved and placed in the temporary folder.

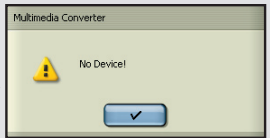

Once the PVR is connected to your PC, the

previously converted files will then automatically be uploaded to the PVR.

• If you don't want to keep the files on your PC for backup, check the option *"delete temporary file(s) after the transfer?"*, then the files saved in the temporary files folder will be deleted after uploading to PVR.

• The Destination window will be disabled if there is no PVR connected.

 If the PVR is connected to your PC, you will see 4 folders labeled PHOTO, VIDEO, AUDIO and MP3 in this window. The folders are automatically built by the system. All the converted files will be sorted and saved to these folders according to their type.

• To delete the files in PVR, select the file in the Destination window and then

 $_{\rm click}$   $\Box$ 

#### **PVR USER GUIDE**

# **O SD Menu**

Apply power to the PVR and a startup screen appears, then the OSD (onscreen display) menu comes up. The OSD menu contains 9 categories. Each of them provides different functions for users to select. We will introduce how to use the versatile PVR via OSD menu.

Before operating the PVR, please read the following points:

- All the files (.asf/.jpg/.mp3/.wav) to be played on the PVR must be converted by Multimedia Converter first.
- The PVR has internal memory, if you want to save the file in the internal memory, do not insert external memory card. If an external memory card is inserted in the PVR, only the external memory can be read.
- For better playback speed and viewing quality, all the photos converted by Multimedia Converter will be resized to 640 x 480 pixels to fit the PVR screen resolution.
- The PVR calendar can record the date up to the year 2036.
- The timer record and alarm clock setting can be preset within 24 hours.
- Only one song can be set for alarm clock music. If you pick up a song in AU-DIO menu and pick up another song in MP3 menu, the system will only choose the most up-to-date one for alarm clock music.
- It's strongly recommended to turn off the LCD display and plug in the AC adapter while using the PVR for timer record.
- When you choose to format the data in the built-in memory, do not insert a memory card in the PVR, otherwise PVR will erase the data in the memory card instead.

## **12 PVR User Guide**

# A. Photo Player

To view photos, you have to enter Photo Player category. In this category you can review photos, record voice clip, add special effects to photos and more.

To enter the Photo Player  $\mathbb{C}^2$  category:

Press OK button or press the center button of the scroller.

- Scroll up/down the scroller to select previous/next photo
- Press OK button to magnify/shrink the selected photo
- Press  $\blacksquare$  MENU button to enter the Photo Menu. To exit the menu, press **MENU** again

The Photo menu contains the following:

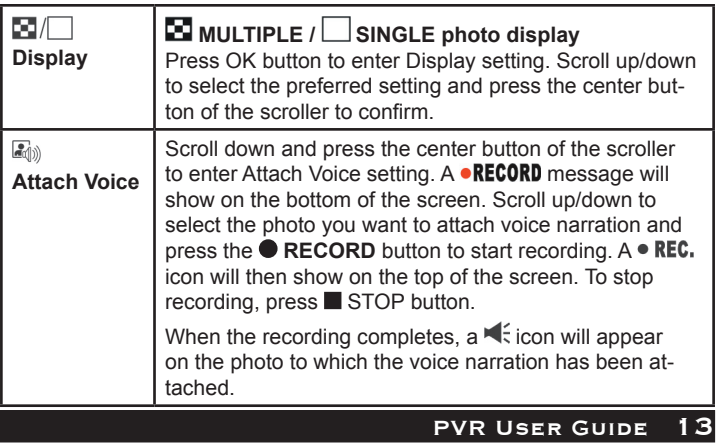

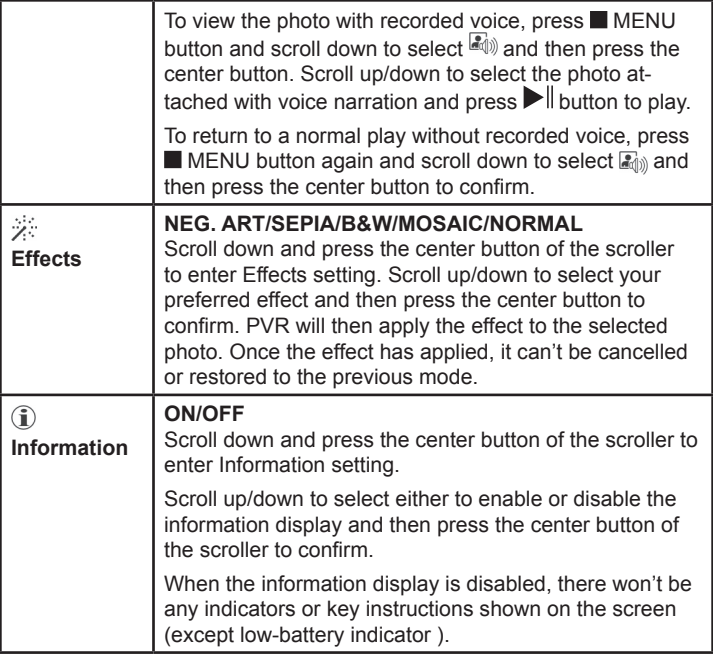

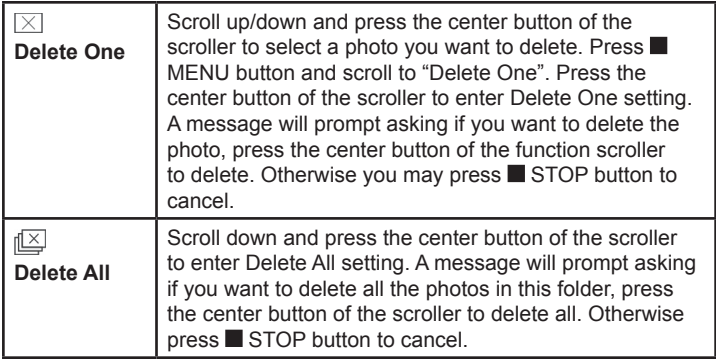

# B. Video Player

In this category you can play videos.

To enter the Video Player category:

Press the MODE button or scroll down the scroller to select and then press the center button of the scroller to enter.

- Scroll up/down the scroller to select previous/next video
- Press  $\Box$  button to start playing video
- Press button to stop playing during playback
- Scroll up/down and hold the scroller to speed up the playing of advancing/reversing during playback. To return to the normal play, release the scroller.
- Scroll up/down and release the scroller to go to previous/next video clip during playback.
- Press  $\blacktriangleright$   $\parallel$  button to pause the playing during playback
- Press the  $\bullet$  button and scroll up/down the scroller to adjust the volume during playback. Press  $\bullet$  button again to complete the volume adjustment.
- Press MENU button to enter the Video Menu. To exit the menu, press **MENU** button again

The Video menu contains the following:

#### **16 PVR User Guide**

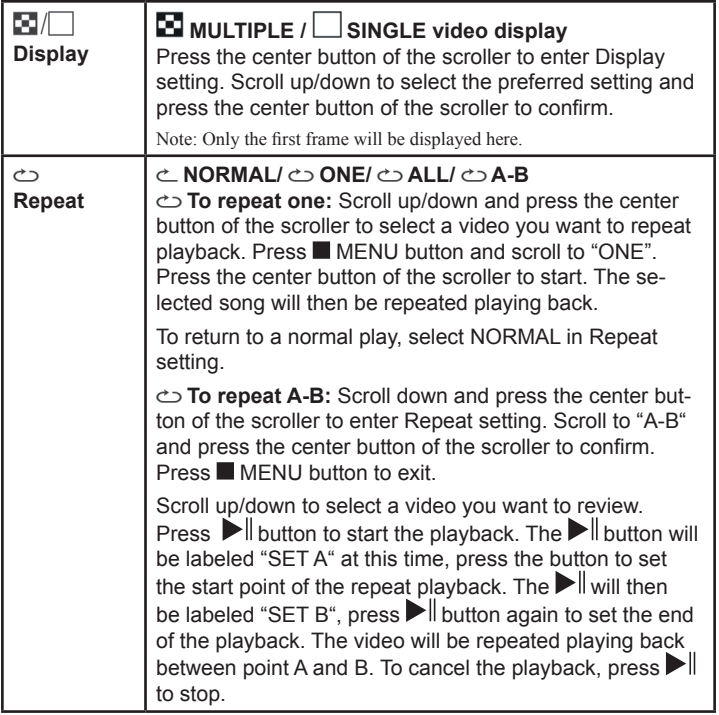

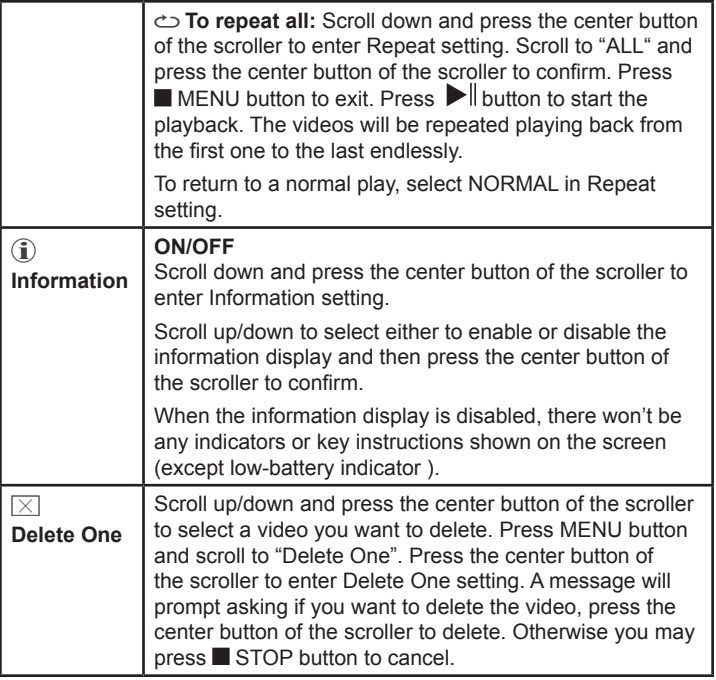

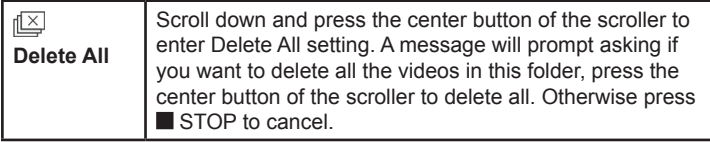

# $C.$  Yoice Player

In this category you can listen to WAV music, choose a song for alarm clock music, or add sound effects.

To enter the Voice Player category:

Press the MODE button or scroll down the scroller to select  $\bigcirc$  and then press the center button of the scroller to enter.

- Scroll up/down the scroller to select previous/next song
- Press  $\blacktriangleright$  button to start playing music
- Press button to stop playing during playback
- Scroll up/down and hold the scroller to speed up the playing of advancing/reversing during playback. To return to the normal play, release the scroller.
- Scroll up/down and release the scroller to go to previous/next audio clip during playback.
- Press $\blacktriangleright$   $\parallel$  button to pause the playing during playback
- Press  $\bullet$  button to start recording audio clip (.wav file)
- Press  $\bullet$  button and scroll up/down the scroller to adjust the volume during playback. Press  $\bullet$  button again to complete the volume adjustment.
- Press  $\blacksquare$  MENU button to enter the Voice Menu. To exit the menu, press **MENU** again

## **PVR USER GUIDE 19**

The Voice menu contains the following:

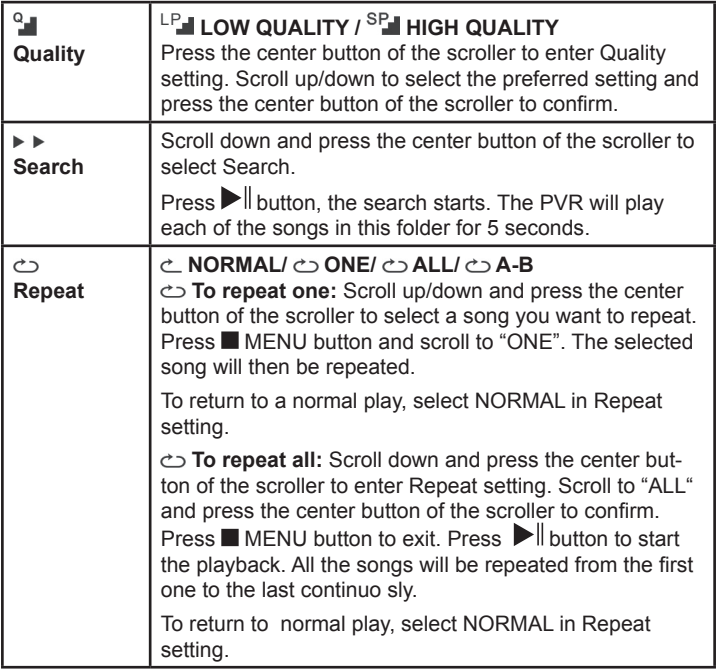

## **20 PVR User Guide**

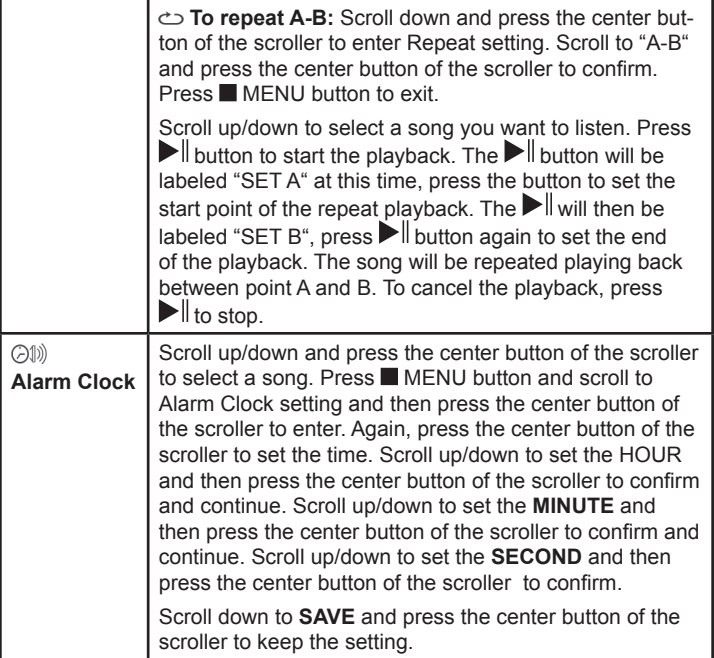

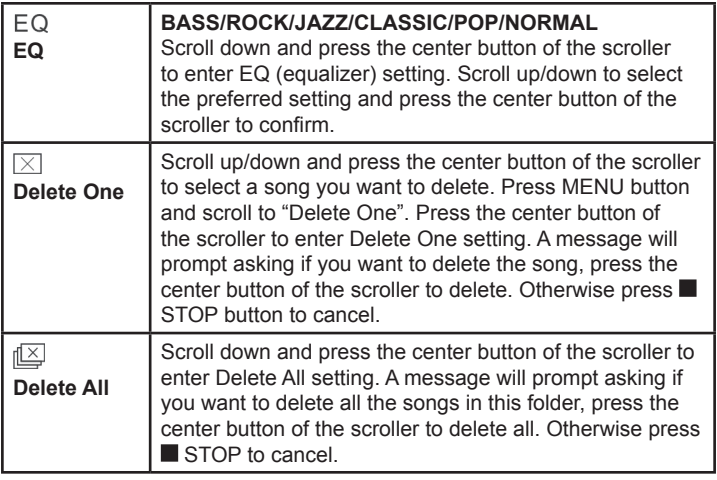

# D. MP3 MP3 Player

In this category you can play MP3 music, select choose a song for alarm clock, add sound effects and more.

To enter the MP3 Player category:

Press the MODE button or scroll down the scroller to select  $\mathscr{D}$  and then press the center button of the scroller to enter.

- Scroll up/down the scroller to select previous/next song
- Press  $\blacktriangleright$  button to start playing music
- Press button to stop playing during playback
- Scroll up/down and hold the scroller to speed up the playing of advancing/reversing during playback. To return to the normal play, release the scroller.
- Scroll up/down and release the scroller to go to previous/next song during playback.
- Press $\blacktriangleright$   $\parallel$  button to pause the playing during playback
- Press  $\bullet$  button and scroll up/down the scroller to adjust the volume during playback. Press  $\bullet$  button again to complete the volume adjustment.
- Press  $\blacksquare$  MENU button to enter the MP3 Menu. To exit the menu, press  $\blacksquare$ MENU again

The MP3 menu contains the following:

#### **PVR USER GUIDE**

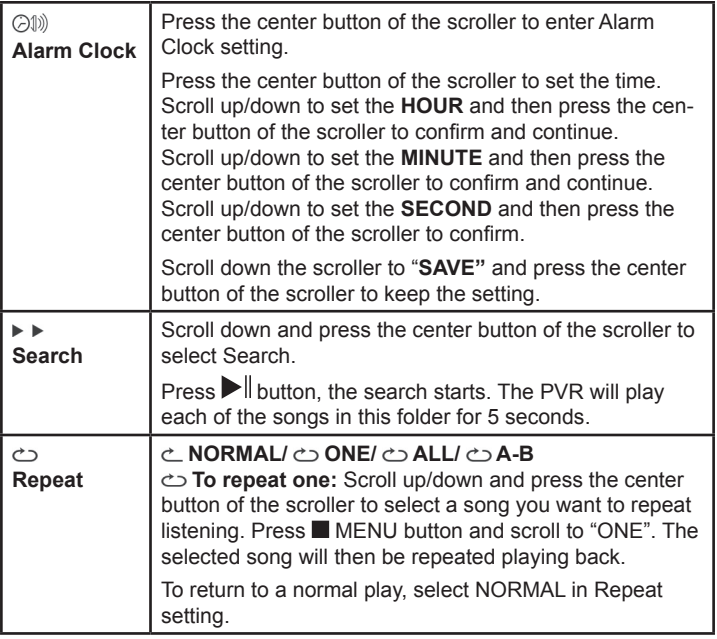

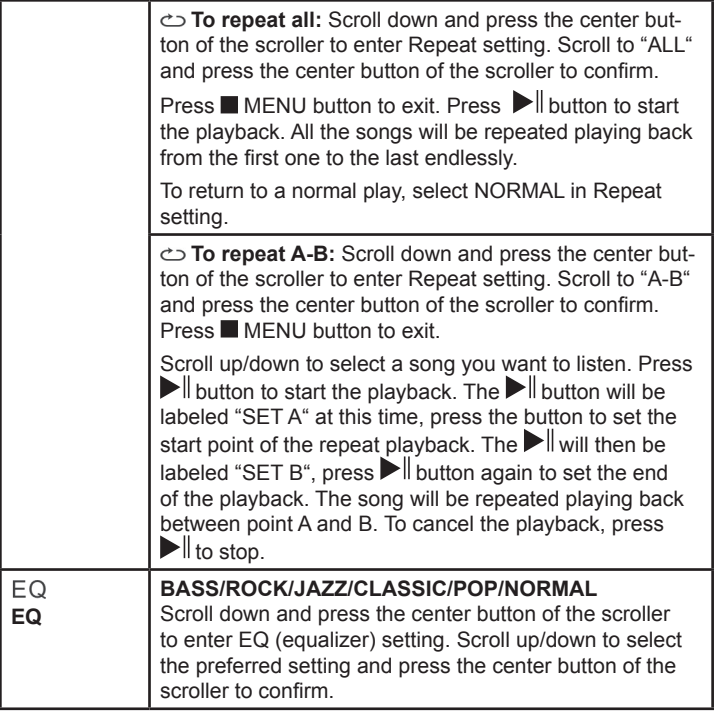

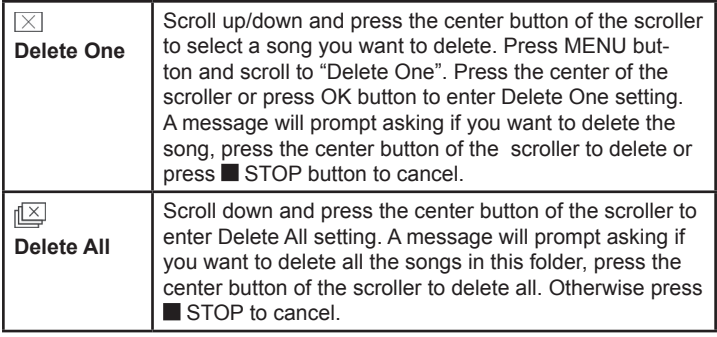

# $E. \nightharpoonup$  AV Recorder

In this category you can record your favorite TV show directly with PVR or set the timer to schedule a record time.

To enter the AV Recorder category:

Press the MODE button or scroll down the scroller to select  $\blacksquare$  and then press the center button of the scroller to enter.

- Press  $\bullet$  button to start recording
- $\bullet$  Press  $\blacksquare$  button to stop recording during playback
- Press MENU button to enter the AV Recorder Menu. To exit the menu, press MENU again

The AV Recorder menu contains the following:

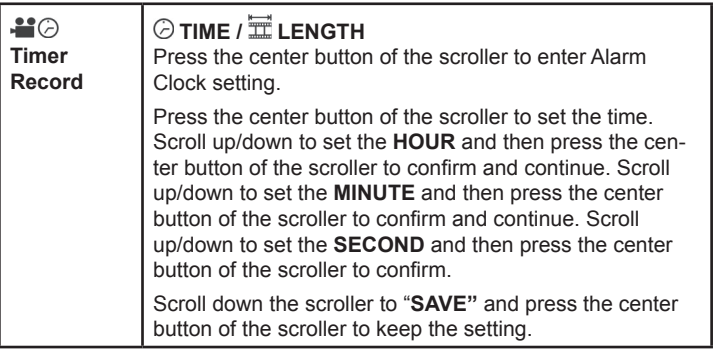

## **PVR USER GUIDE 27**

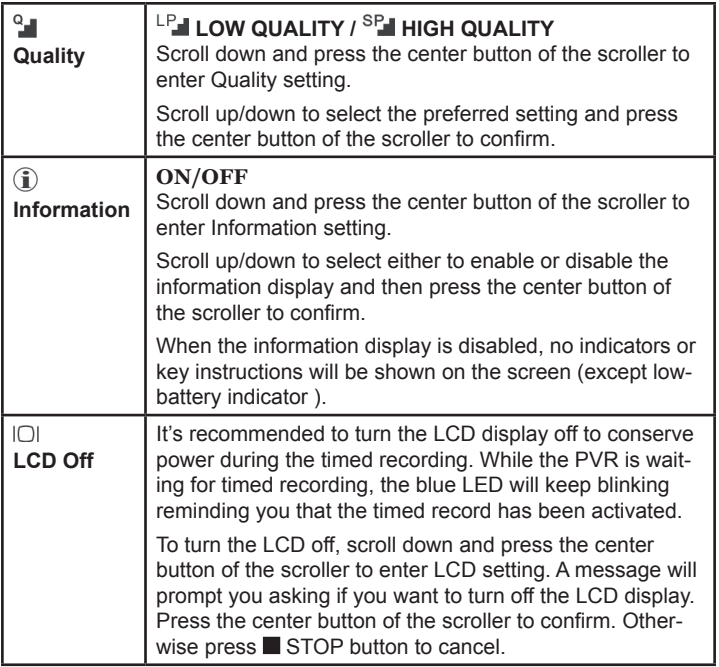

## F. Slide Show

In this category you can view photos as a slide show.

To enter the Slide Show mode:

Press the MODE button or scroll down the function scroller to select and then press the center of the function scroller or press OK button to enter.

- Scroll up/down the function scroller to select a photo as the beginning of the slide show
- Press  $\blacktriangleright$  button to start the slide show
- Press button to stop the slide show during playback
- $\bullet\,$  Press  $\blacksquare$  MENU button to enter the Slide Show Menu. To exit the menu, press MENU again

The Slide Show menu contains the following:

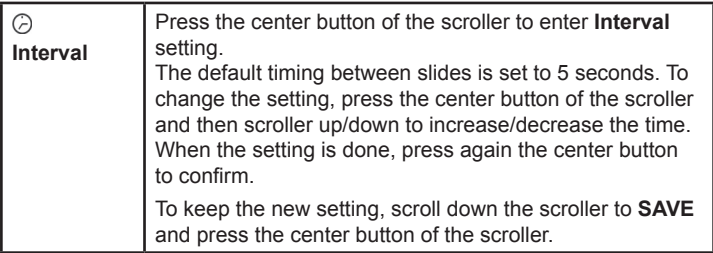

#### **PVR User Guide 29**

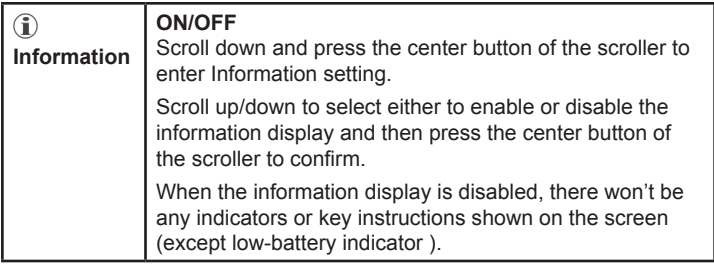

# G. **E** Calendar

This PVR can serve as an electronic calendar.

To enter the Calendar category:

Press the MODE button or scroll down the scroller to select  $\overline{\mathbf{1}}$  and then press the center button of the scroller to enter. The calendar will display. To switch to clock view, press  $\blacksquare$  MENU button.

The Calendar menu contains the following:

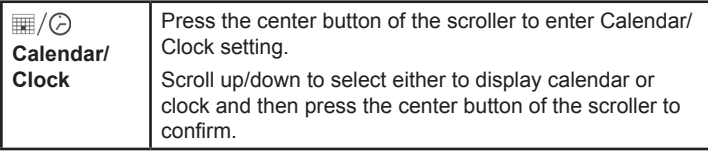

#### **30 PVR User Guide**

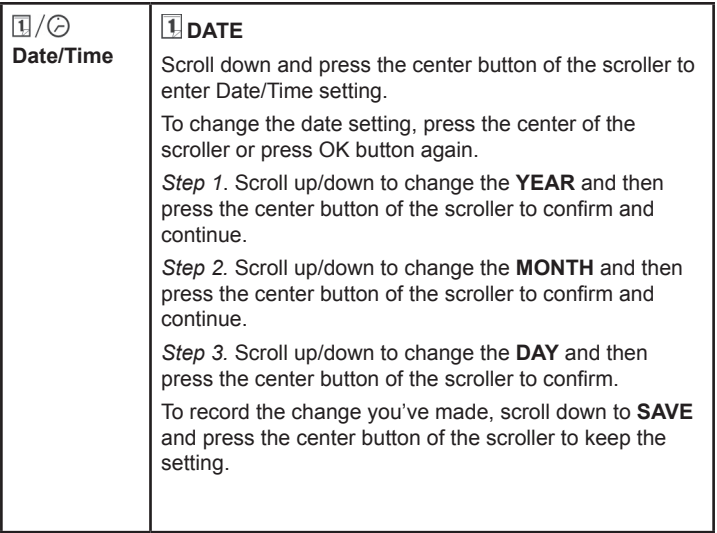

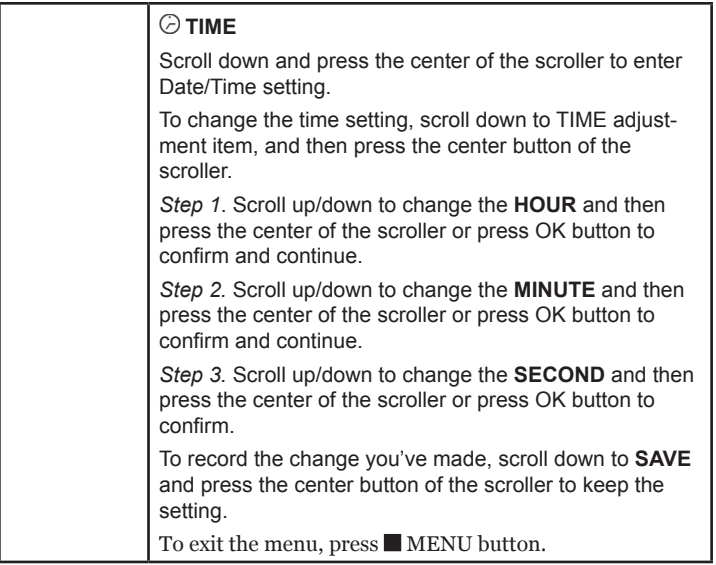

# H. Game

There are two 2 games available on the PVR: Puzzle and Tic-Tac-Toe. To enter the Game category:

Press the MODE button or scroll down the scroller to select  $\mathbb{Z}$  and then press the center button of the scroller to enter.

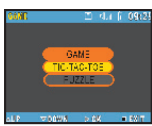

The screen on the left appears:

Press the center button of the scroller to enter TIC-TAC-TOE game or scroll down to select PUZZLE game.

## **TIC-TAC-TOE**

- Scroll up/down and then press the center of the scroller or press OK button to choose if you want to start the game first or let the PVR go first
- The first player is " $\bigcup$ ". The other one is " $\bigtimes$ "
- Press the center of the function scroller or press OK button to start

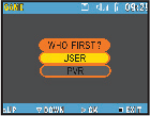

- Select the square you want to place your symbol (" $\bigcup$ " or " $\bigtimes$ ") in by scrolling up/down and then press the center of the function scroller or press OK to confirm
- The first player to complete a row of three squares is the winner
- You can't occupy a square that is already occupied
- To stop the game during playing, press  $\blacksquare$  button anytime

## **PVR User Guide 33**

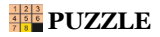

- Scroll up/down to select a numbered square you want to move with the floating frame and then press the center of the function scroller or press OK button to confirm
- Players have to arrange all the numbered square in sequence within 50 seconds
- Only the squares next to the empty frame can be moved
- To stop the game during playing, press  $\blacksquare$  button anytime

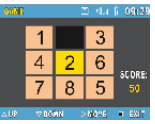

## I. Setup Menu

In the Setup Menu you can change the factory default setting to fit your needs and format the data stored in the external memory card/internal memory.

To enter the Setup Menu:

Press the MODE button or scroll down the scroller to select  $\mathbb{N}$  and then press the center button of the scroller to enter.

The Setup Menu appears. Scroll up/down and press the center button of the scroller to enter each item.

The Setup Menu contains the following:

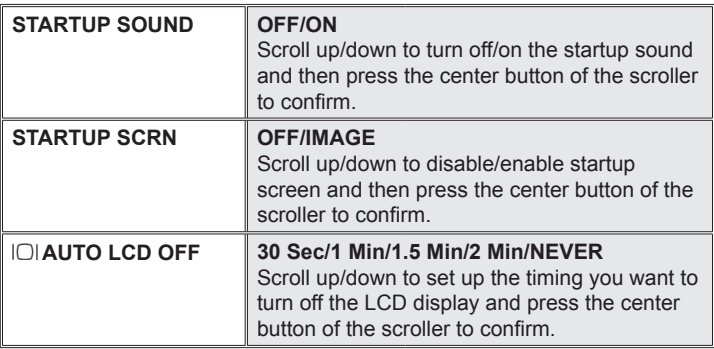

#### **PVR User Guide 35**

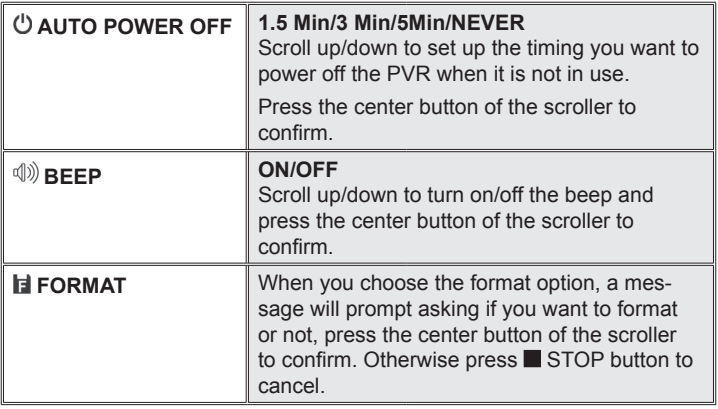

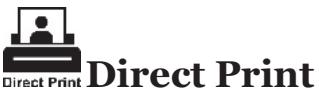

Direct Print provides a direct connect solution for the PVR to communicate with the printers. If you connect PVR to a printer which supports DPS (Direct Print Services), then the photos stored in the PVR can be printed directly without needing a PC. It's that easy!

Follow the steps below to print your photos:

## Step 1. Connecting to a printer

Power on the PVR. Connect one end of the included USB cable to the USB port of the PVR, the other end to the USB port of your printer.

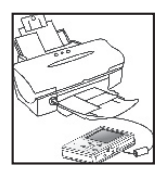

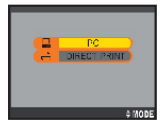

## Step 2. Selecting DIRECT PRINT

Upon connecting the PVR to your printer, a mode selection screen appears. Press the MODE button to enter DIRECT **PRINT** 

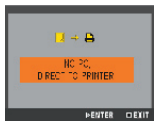

## Step 3. Selecting Photos

A message appears reminding you not to connect to PC. Press the OK button to continue. The DPS menu appears. Press the OK button to enter SELECT PIC menu.

## **PVR USER GUIDE 37**

## **Selecting Particular Photos**

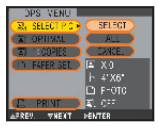

Press the OK button twice and scroll up/down to pick up the photos and then press the OK button to confirm. A printer icon will appear on the photos being selected. When

the selection is done, press the **button** to return.

## **Select All Photos**

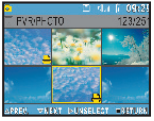

Press the OK button and scroll down to ALL and then

press the center button of the scroll to confirm. All the photos will then be selected.

## Step 4. Enhancing Photo Quality

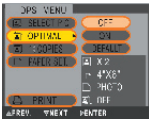

Scroll down to OPTIMAL. The default is set to "OFF". To change the setting, press the center button of the scroller and scroll down to select "ON". Press again the center button to confirm.

Note: If you don't want to change the setting, you may skip

this step or select CANCEL in its menu.

## Step 5. Setting the Number of Copies

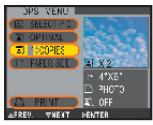

Scroll down to COPIES. The default setting is set to "1". To change the setting, press the center button of the scroller and scroll up to increase the number of copies.

## **38 PVR User Guide**

## Step 6-1. Setting Paper Size

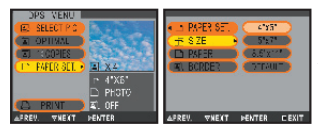

Scroll down to PAPER SET. You can change the paper size, paper type, and border settings. To change the paper size setting, press the center button and scroll up/down the scroller to the preferred size.

Press again the center button to confirm.

## Step 6-2. Setting Paper Type

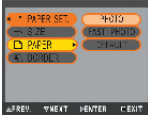

Scroll down to PAPER. To change the paper type, press the center button and scroll up/down the scroller to the preferred paper. Press again the center button to confirm.

## Step 6.3. Setting Borders

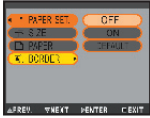

Scroll down to BORDER. To change the border setting, press the center button and scroll up/down the scroller to either add the border, cancel the border or keep the photo in its original. Press again the center button to confirm.

If you are satisfied with the PAPER SET. settings, press  $\blacksquare$  button to return to DPS menu.

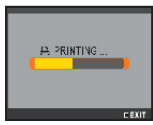

## Step 7. Printing

Scroll down to PRINT. Press the OK button to start printing. To cancel the print, press  $\blacksquare$  button anytime.

### **PVR User Guide 39**

# **Specifications**

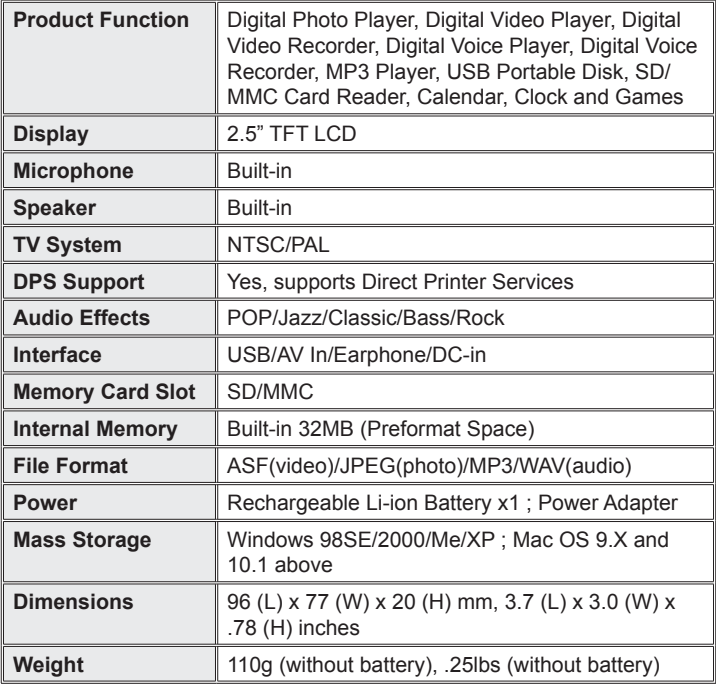

## **40 PVR User Guide**

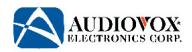

#### 90 DAY LIMITED WARRANTY APPLIES TO AUDIOVOX INTERNET PRODUCTS

AUDIOVOX ELECTRONICS CORPORATION (the Company) warrants to the original retail purchaser of this product that should this product or any part thereof, under normal use and conditions, be proven defective in material or workmanship within 90 days from the date of original purchase, such defect(s) will be repaired or replaced with reconditioned product (at the Company's option) without charge for parts and repair labor.

To obtain repair or replacement within the terms of this Warranty, the product is to be delivered with proof of warranty coverage (e.g. dated bill of sale), specification of defect(s), transportation prepaid, to an approved warranty station. For the location of the nearest warranty station to you, call toll-free to our control office: 1-800-290-6650

This Warranty does not extend to the elimination of externally generated static or noise, to correction of antenna problems, to costs incurred for installation, removal or reinstallation of the product, or damage to tapes, discs, speakers, accessories, or electrical systems.

This Warranty does not apply to any product or part thereof which, in the opinion of the Company, has suffered or been damaged through alteration, improper installation, mishandling, misuse, neglect, accident, or by removal or defacement of the factory serial number/bar code label(s). THE EXTENT OF THE COMPANY'S LIABILITY UNDER THIS WARRANTY IS LIMITED TO THE REPAIR OR REPLACEMENT PROVIDED ABOVE AND, IN NO EVENT, SHALL THE COMPANY'S LIABILITY EXCEED THE PURCHASE PRICE PAID BY PURCHASER FOR THE PRODUCT.

### **PVR USER GUIDE**

#### WARR ANTY CONTINUED

This Warranty is in lieu of all other express warranties or liabilities. ANY IMPLIED WARRANTIES, INCLUDING ANY IMPLIED WARRANTY OF MERCHANTABILITY, SHALL BE LIMITED TO THE DURATION OF THIS WRITTEN WARRANTY. ANY ACTION FOR BREACH OF ANY WARRANTY HEREUNDER INCLUDING ANY IMPLIED WARRANTY OF MERCHANT-ABILITY MUST BE BROUGHT WITHIN A PERIOD OF 30 MONTHS FROM DATE OF ORIGINAL PURCHASE. IN NO CASE SHALL THE COMPANY BE LIABLE FOR ANY CONSEQUENTIAL OR INCIDENTAL DAMAGES FOR BREACH OF THIS OR ANY OTHER WARRANTY, EXPRESS OR IMPLIED, WHATSOEVER. No person or representative is authorized to assume for the Company any liability other than expressed herein in connection with the sale of this product.

Some states do not allow limitations on how long an implied warranty lasts or the exclusion or limitation of incidental or consequential damage so the above limitations or exclusions may not apply to you. This Warranty gives you specific legal rights and you may also have other rights which vary from state to state.

U.S.A. : AUDIOVOX ELECTRONICS CORPORATION, 150 MARCUS BLVD., HAUPPAUGE, NEW YORK 11788 CANADA : AUDIOVOX CANADA LTD., MISSASSAUGA, ONTARIO, CANADA L4W5A1

128-6001

#### **42 PVR User Guide**

Free Manuals Download Website [http://myh66.com](http://myh66.com/) [http://usermanuals.us](http://usermanuals.us/) [http://www.somanuals.com](http://www.somanuals.com/) [http://www.4manuals.cc](http://www.4manuals.cc/) [http://www.manual-lib.com](http://www.manual-lib.com/) [http://www.404manual.com](http://www.404manual.com/) [http://www.luxmanual.com](http://www.luxmanual.com/) [http://aubethermostatmanual.com](http://aubethermostatmanual.com/) Golf course search by state [http://golfingnear.com](http://www.golfingnear.com/)

Email search by domain

[http://emailbydomain.com](http://emailbydomain.com/) Auto manuals search

[http://auto.somanuals.com](http://auto.somanuals.com/) TV manuals search

[http://tv.somanuals.com](http://tv.somanuals.com/)